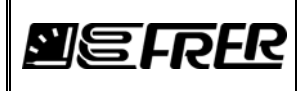

Pag./*Page* 1 di/*of* 9

#### **1. GENERAL DESCRIPTION**

FRER transducers type MCOUP... and MC2UP... are programmable transducers intended to perform electrical measurements on single-phase or three-phases A.C. systems.

Many aspects of their operation (as system type, C.T. and V.T. ratios, measured variables, output ranges and more) are freely programmable by the end user, with a software utility provided by FRER, called FrerTool.

The FrerTool utility runs on a Personal Computer (PC) with Microsoft Windows Operating System. The programmable transducer must be connected to the PC by a standard printer USB cable (not provided), and powered-on.

The USB connection to the transducer is fully isolated, allowing a safe programmability of the transducer itself even if it is completely wired to a live system.

#### **2. PRELIMINARY OPERATIONS**

The FrerTool utility normally comes on a mini-CD delivered with the programmable transducer.

On the same CD there are also the drivers for the USB connection to the transducer.

Please proceed in this order:

- 2.1 Launch FrerToolSetup.exe from the the mini-CD, it will install FrerTool utilities.
- 2.2 Power-on the transducer and connect it to the PC via the USB cable.
- 2.3 Usually Windows Operating System recognizes the new connected device and automatically installs the required drivers. If this is not the case, please manually install the drivers you have copied from the mini-CD, following the normal drivers installation procedure (this step is required only the first time that a programmable transducer is connected to a specific PC).
- 2.4 Launch the FrerTool utility double clicking on the FrerTool.exe file under the installation directory or from the icon on the desktop. Ignore, clicking on "OK", error messages relevant to COM(n) that may appear.
- 2.5 The following window opens:

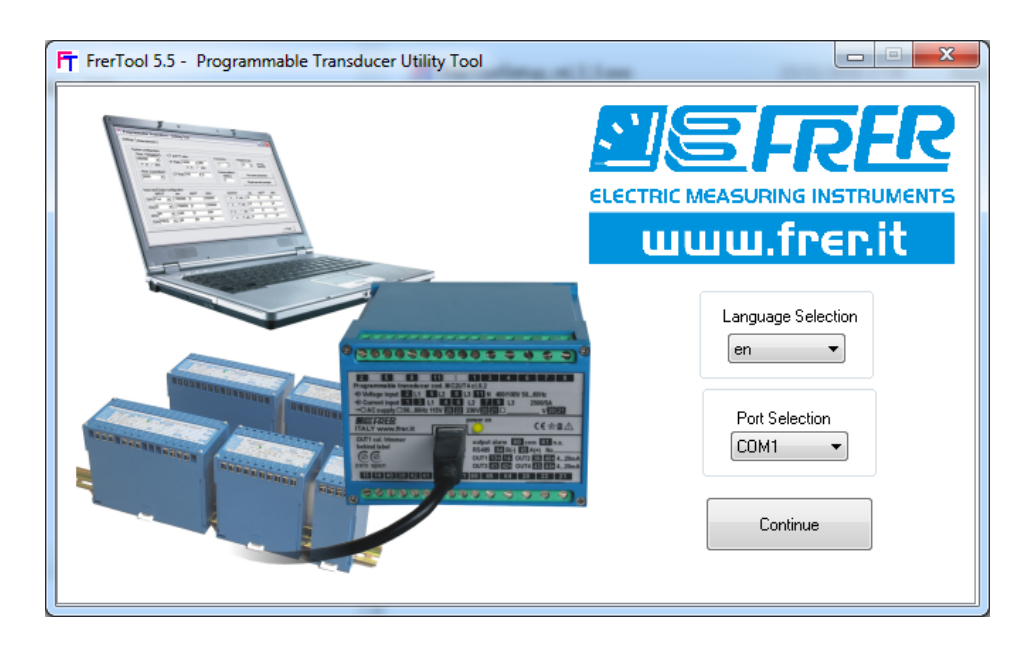

- 2.6 Select, from the Port Selection drop-down menu, the correct USB-COM port to which the programmable transducer is connected.
- 2.7 Select the language.
- 2.8 Press "Continue".

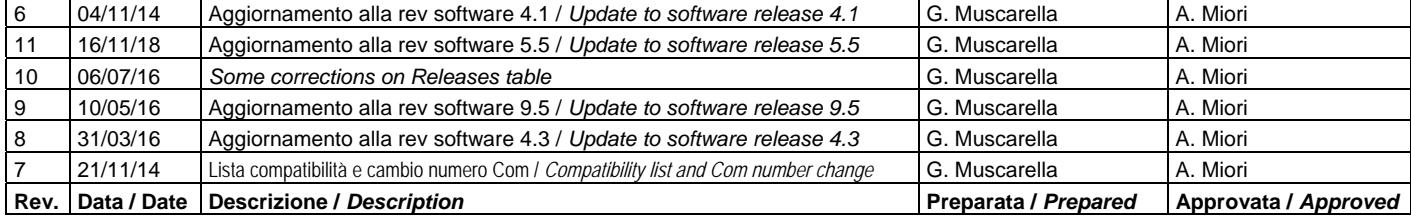

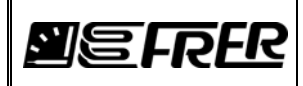

To know which is the correct USB-Com port, in Windows go to "Control Panel", then "System", then "Device Manager", then "Ports (COM & LPT)": there you should see to which number is associated the USB Serial Com Port (see the example in the next picture).

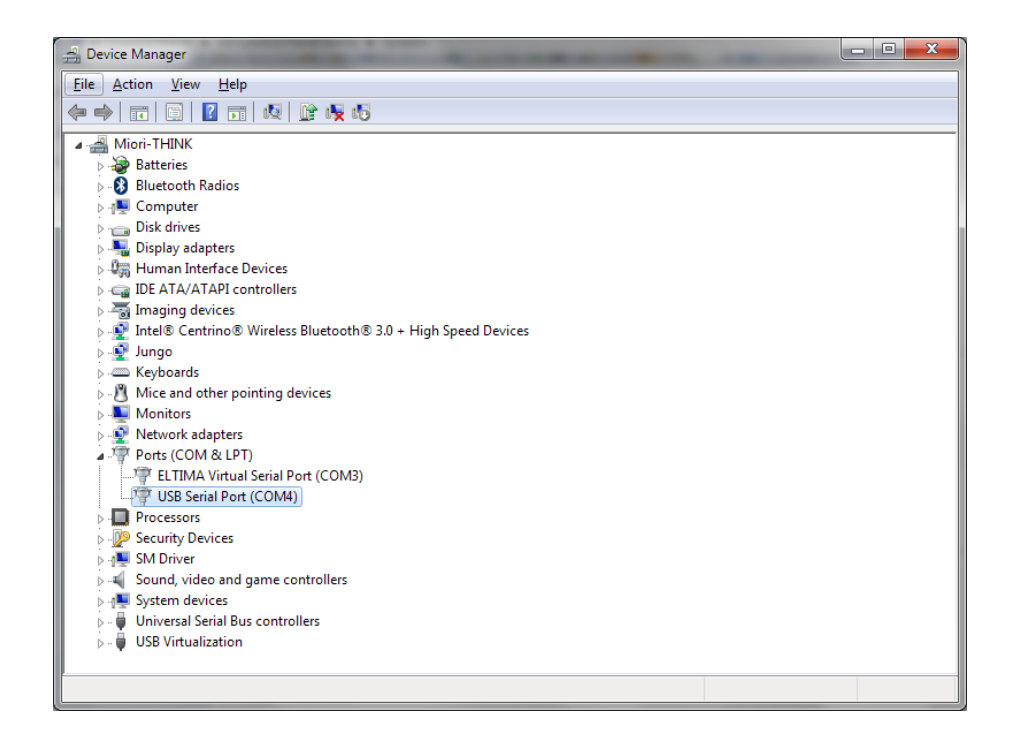

If you need to modify the number of Com port automatically assigned by Windows O.S., you can do it by right-clicking over that USB Serial Port, entering the properties, then selecting the "Port Settings" tab, then "Advanced" and then from the drop-down list select the new Com Port Number (you can also select a number even if it is stated as "in use", as long as this port is not actually connected).

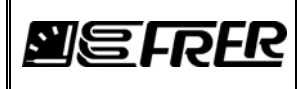

## **3. SYSTEM SETTINGS**

The first page is the general System Settings page where System configuration is made. There are some different areas, with different functions:

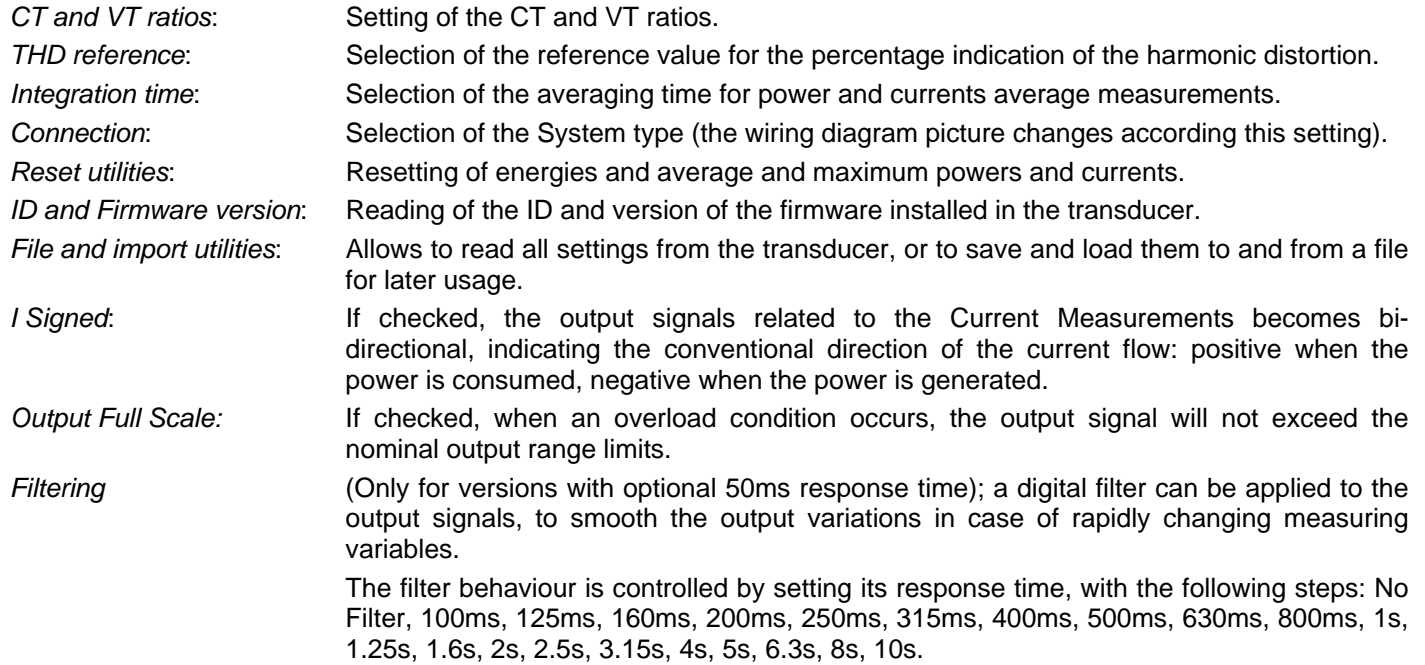

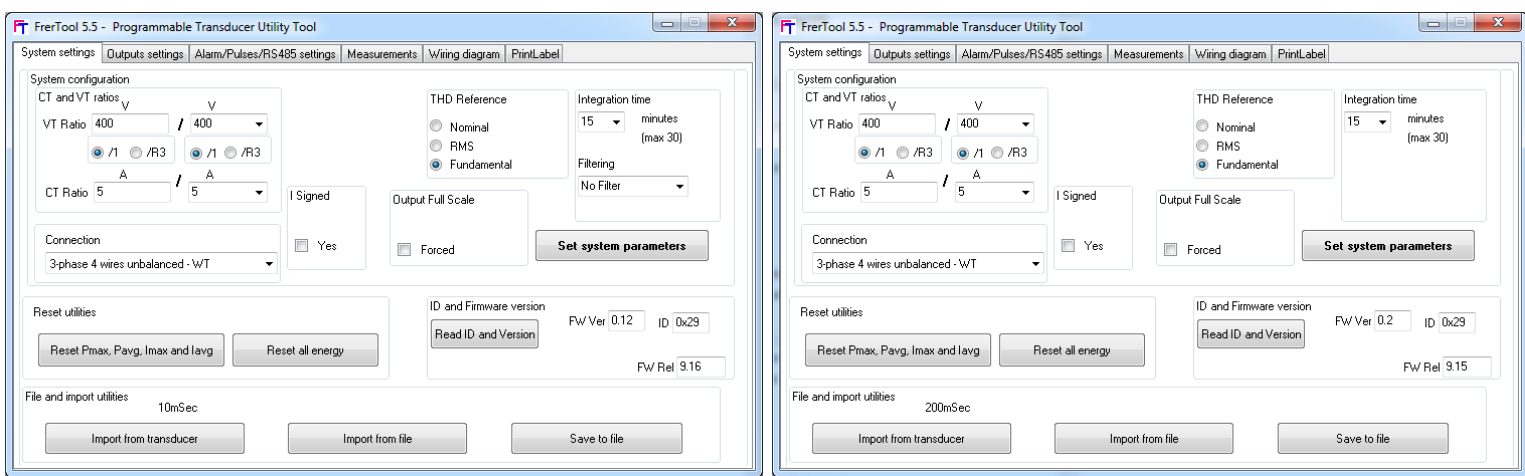

Within the panel File and import utilities will be show the following information:

- 200mSec: Firmware release for response time 200mSec
- 100mSec: Firmware release for response time 100mSec
- 50mSec: Firmware release for response time 50mSec
- 10mSec: Firmware release for response time 10mSec
- DEMO Mode: No devices have been connected, the frertoool run as demonstration mode

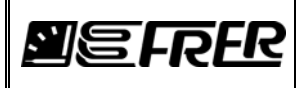

# **4. OUTPUTS SETTINGS**

In this page it is possible to select, for each individual output, which measurement is associated to that output and which are the electrical values of the output itself.

#### Measurement selection:

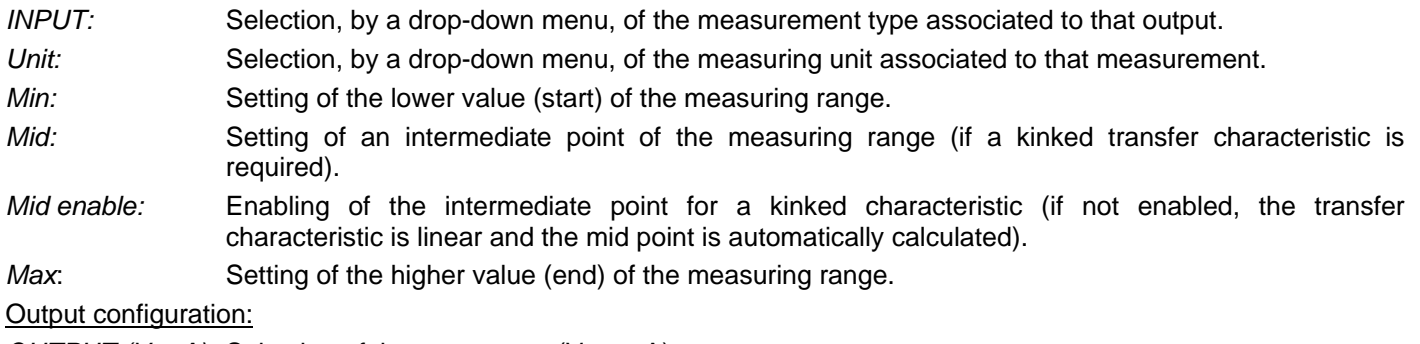

*OUTPUT (V-mA):* Selection of the output type (V or mA).

*Min:* Setting of the lower value (start) of the output range.

*Mid:* Setting of an intermediate point of the output range (if a kinked transfer characteristic is required). *Mid enable:* Enabling of the intermediate point for a kinked characteristic (if not enabled, the transfer characteristic is linear and the mid point is automatically calculated).

*Max:* Setting of the higher value (end) of the output range.

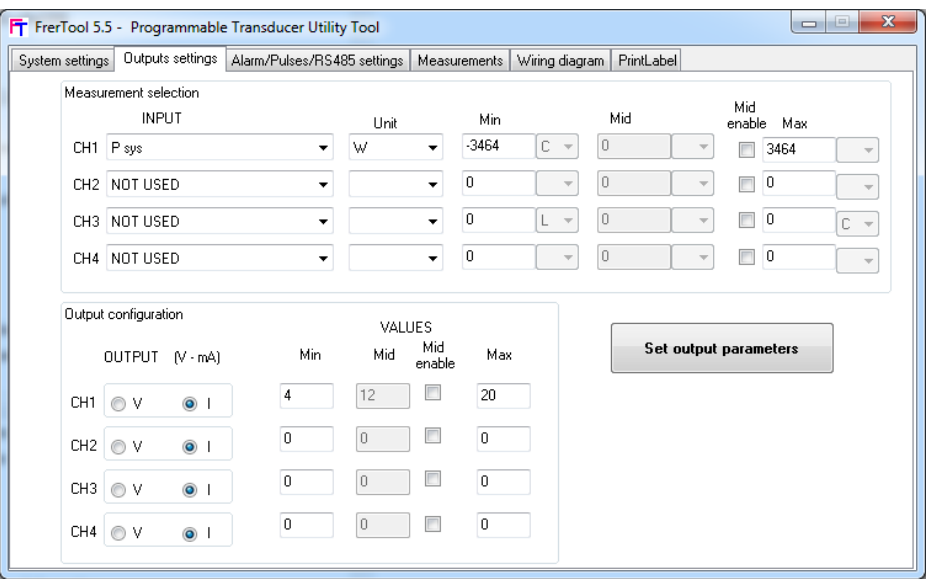

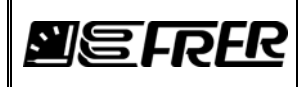

# **5. ALARM/PULSES/RS485 SETTINGS**

In this page it is possible to select the operating mode of the optional digital output (optically-isolated solid state relay), and the communication parameters of the optional RS485 isolated serial interface.

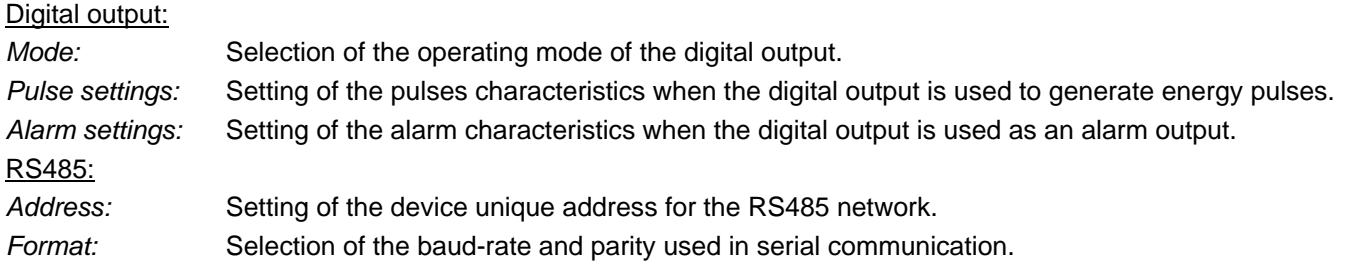

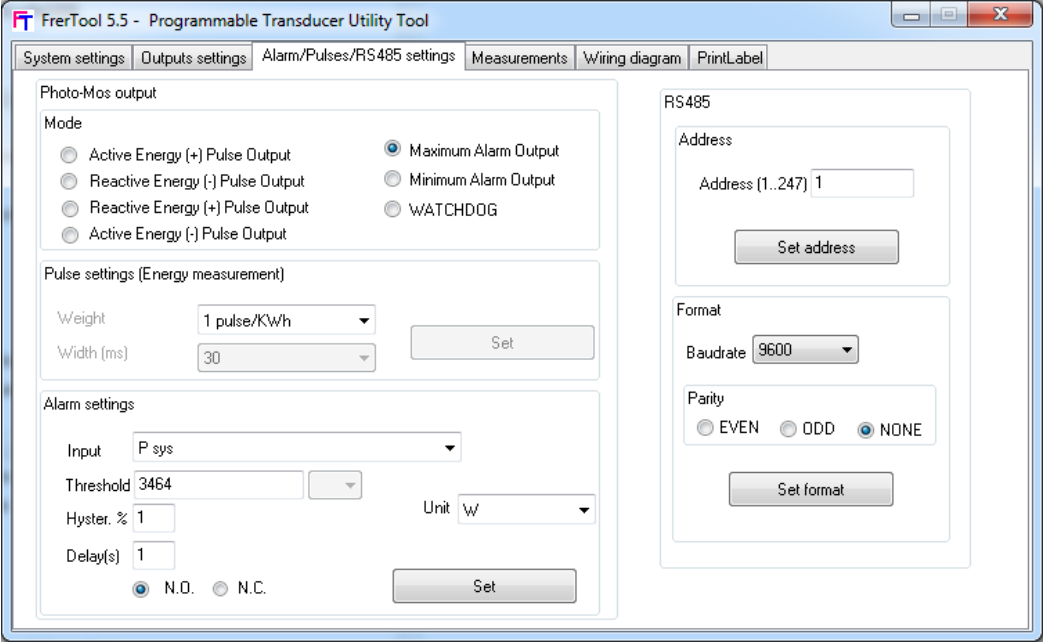

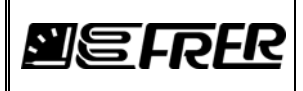

#### **6. MEASUREMENTS**

This page is used to read (for test, connection checking or other maintenance purposes) the values of all the variables measured by the transducer.

The shown quantities are expressed as primary values (CT and VT ratios are already included), but their measuring units are those listed in the ModBus registers mapping IPM0178 (as an example, voltages are in mV, currents in mA, powers in W and so on).

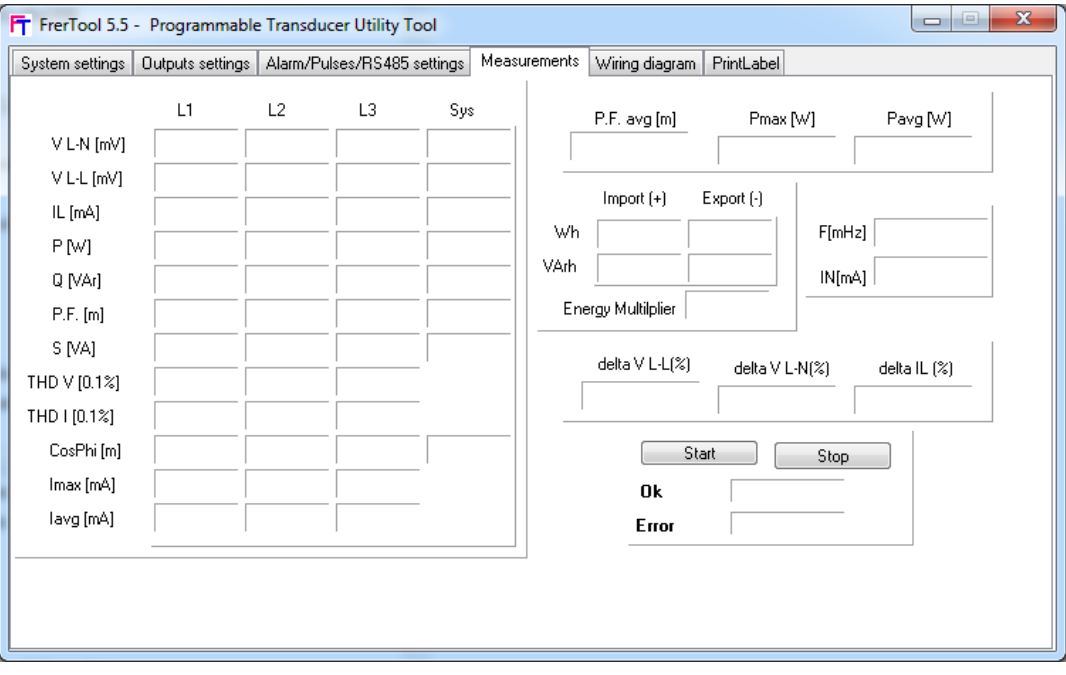

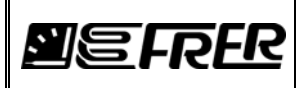

#### **7. WIRING DIAGRAM**

In this page the wiring diagram for the system type selected in the System settings page is displayed. In addition, the wiring diagram can be printed on a selected printer

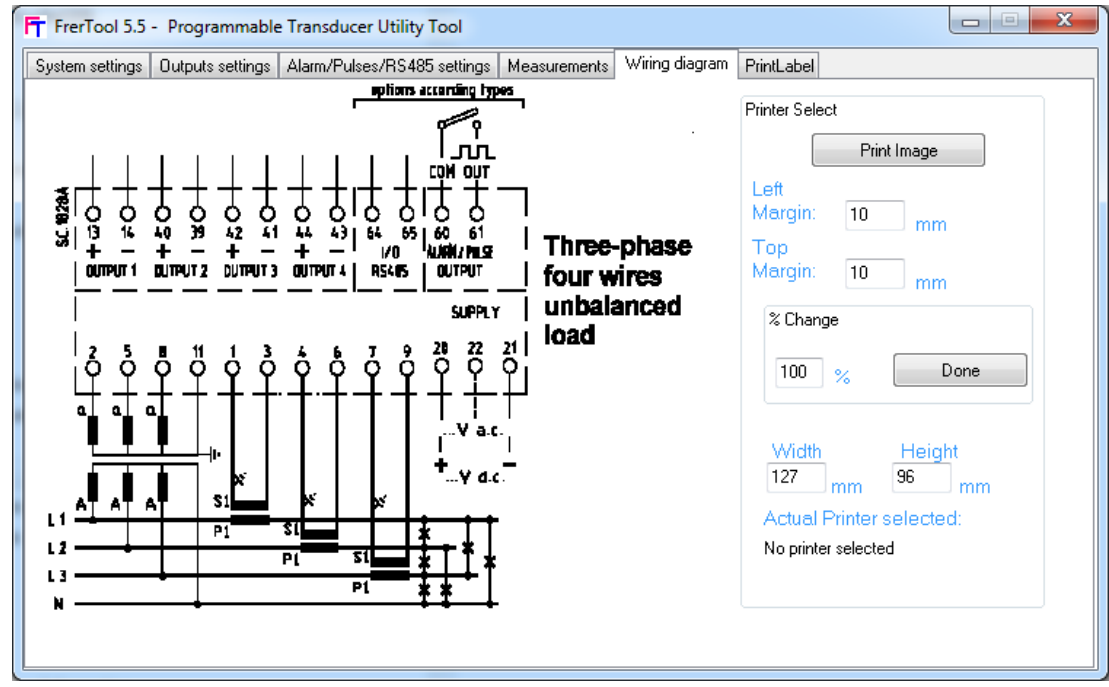

With the button "Printer…" the user can select one of the printers installed in the system.

Pressing "Print Image" the wiring diagram will be printed.

"Left Margin" and "Top Margin" indicate the distance (in mm) between the top-left image corner and the top-left page corner.

The user can resize the image writing a new value in the "%" window and pressing "Done" to finalize the value; in this way the new values of "Width" and "Height" are calculated.

However, the user can stretch the image writing the new values directly in the "Width" and "Height" windows.

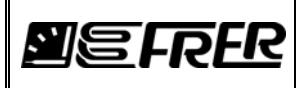

# **8. PRINT LABEL**

In this page a summary label can be printed. The label contains data regarding the system configuration, the output settings, the pulse/alarm settings and the RS485 parameters.

In addition, the first and the last lines of the label can be freely edited by the user.

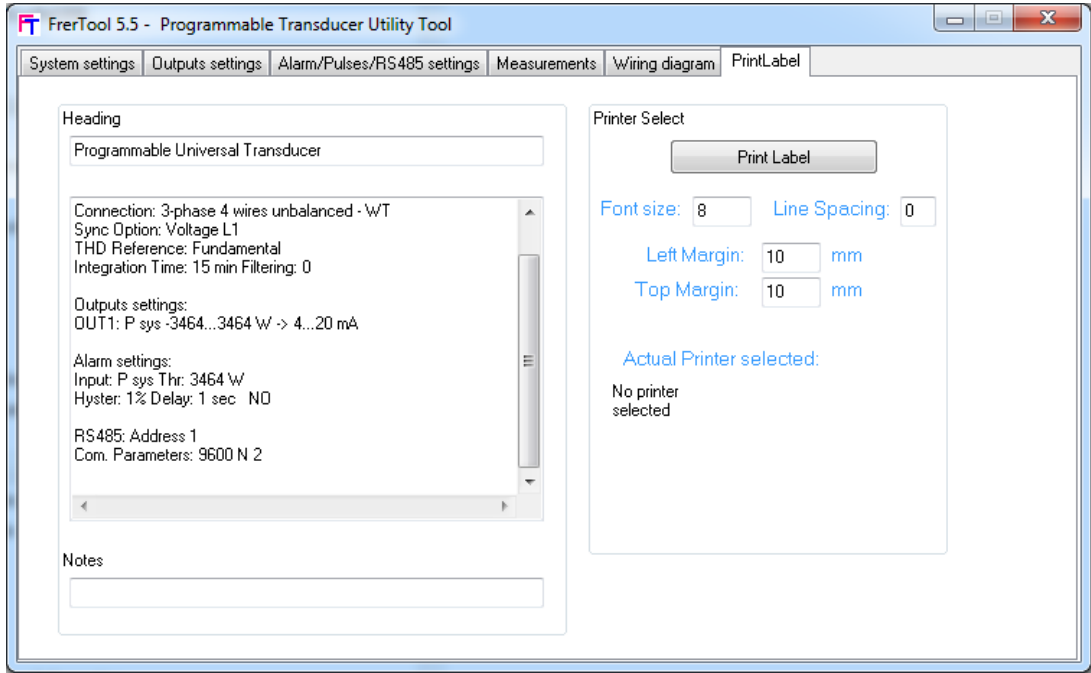

The user can select the printer, the font size, an additional line spacing (in pixels) and the top & left margins (in mm).

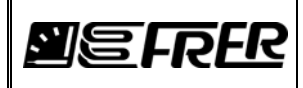

Pag./*Page* 9 di/*of* 9

#### **9. COMPATIBILITY BETWEEN TRANSDUCER FIRMWARE AND FRERTOOL VERSION.**

Frertool is a software utility used to configure the transducer's hardware according to the user's preferences and requirements.

Therefore, there is a very strict connection between the software tool and the transducer firmware: many bug fixes, new features, refinements and improvements made on one side, must be reflected on the other side as well, and this can cause, in some case, problems of compatibility with the older versions.

The following table shows the compatibility level between different firmware versions and different FrerTool versions.

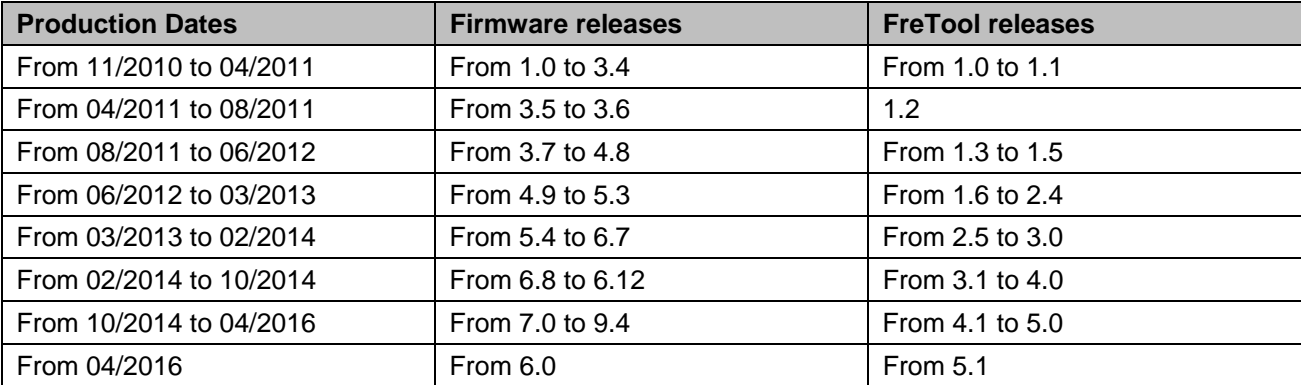